## **Converting a Word (2016) document to an Adobe PDF**

1. Open your Word (.doc or .docx) file in MS-Word and click on "File" in the upper left part of the screen:

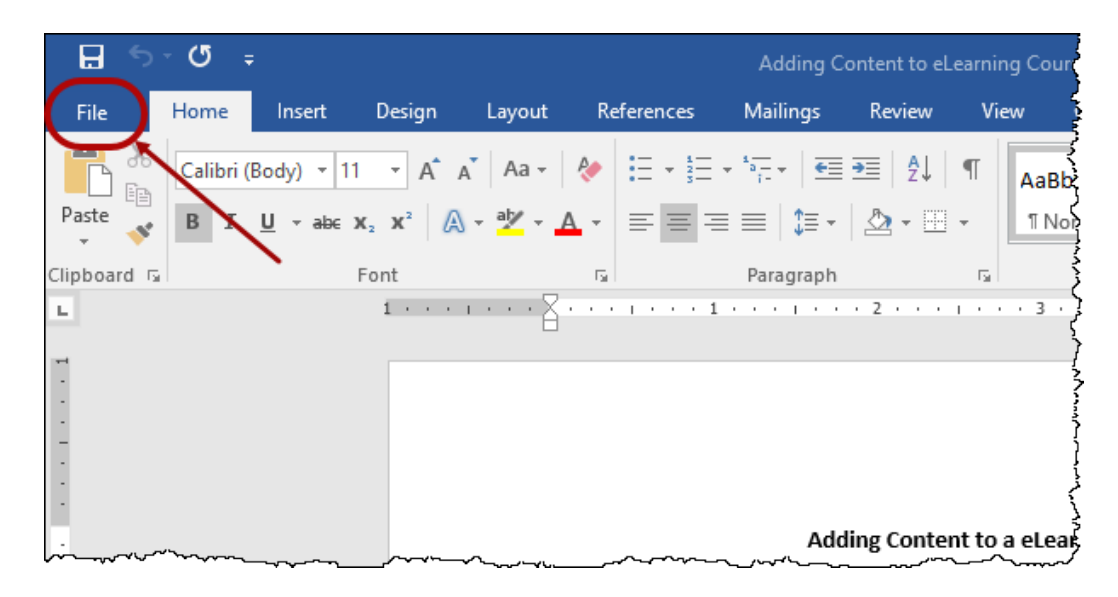

2. Click on "Save as Adobe PDF" in the menu on the left side of this screen:

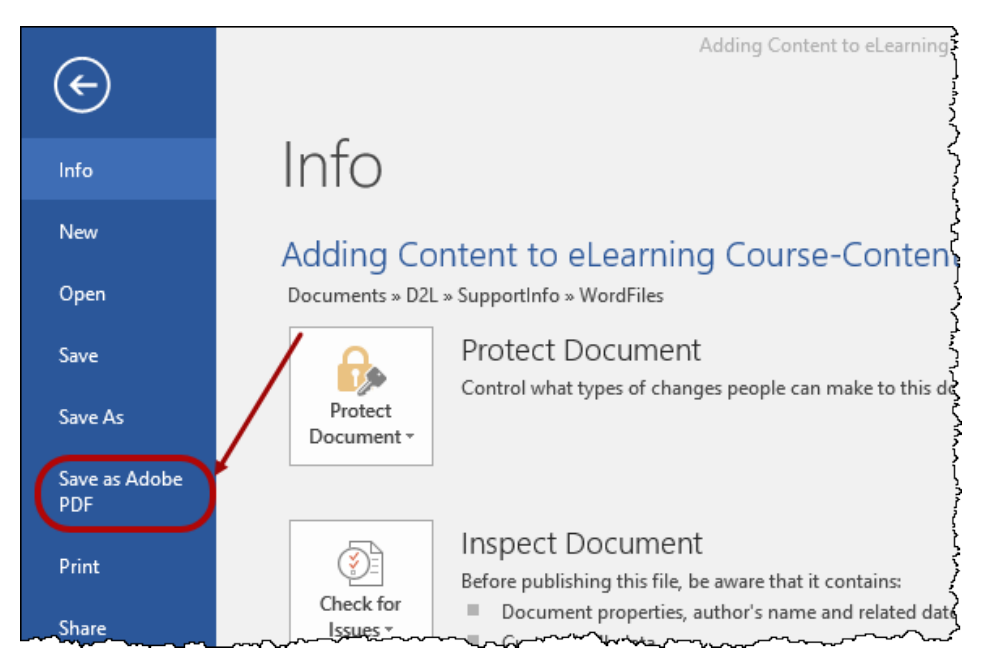

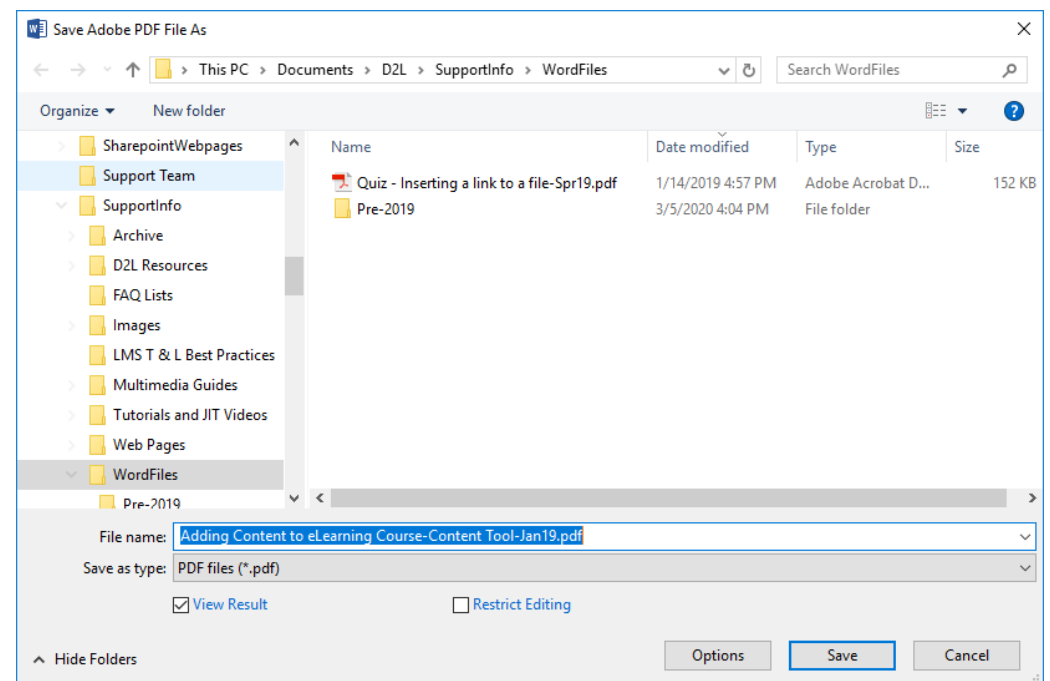

3. Select where you want to save your new .pdf file:

You can alternately use an online conversion tool. Sugges[t Zamzar file conversion](https://www.zamzar.com/convert/docx-to-pdf/) (good link as of 3/10/2020). Searching the web (Googling) for this conversion will yield many additional conversion sites as well as helpful resources.